This help page is also available online.

Go to www.IntegratedBreeding.net and log in. If you do not have an account, please refer to the Registration help page. Select 'Peer Communities' from the 'Community Resources' drop-down menu

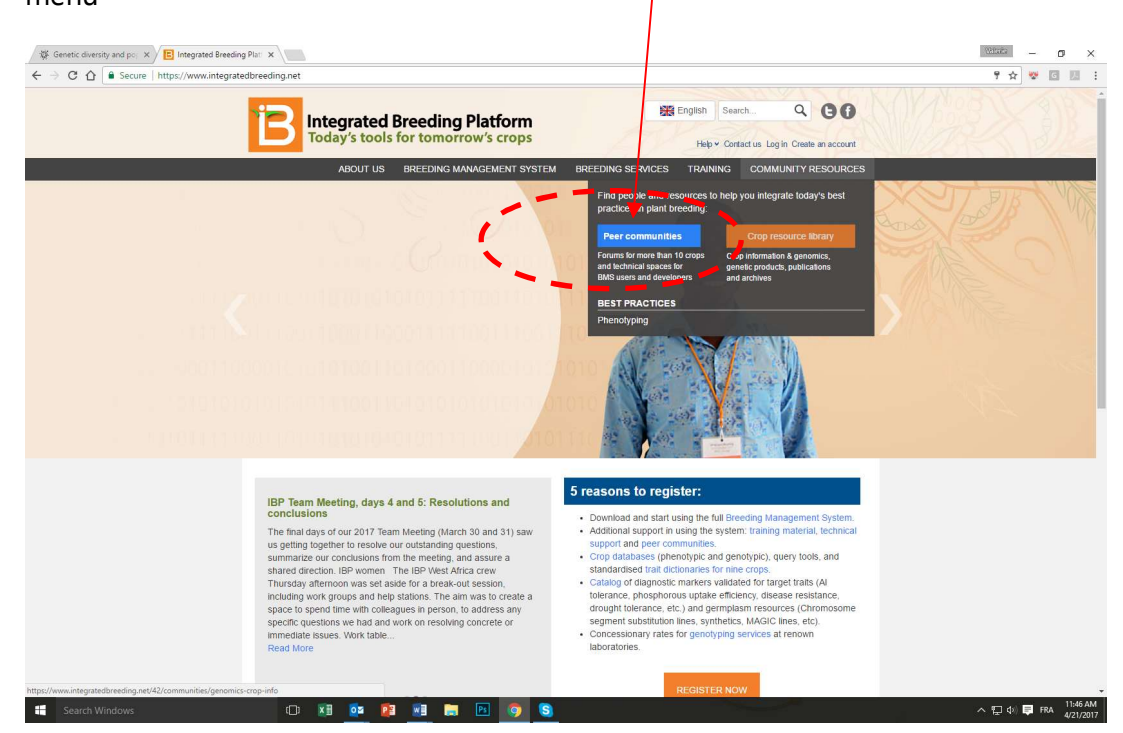

Select your Community of practice, or the community relevant to your publication. If you are not a member of this community, refer to the Joining a Community help page for instructions

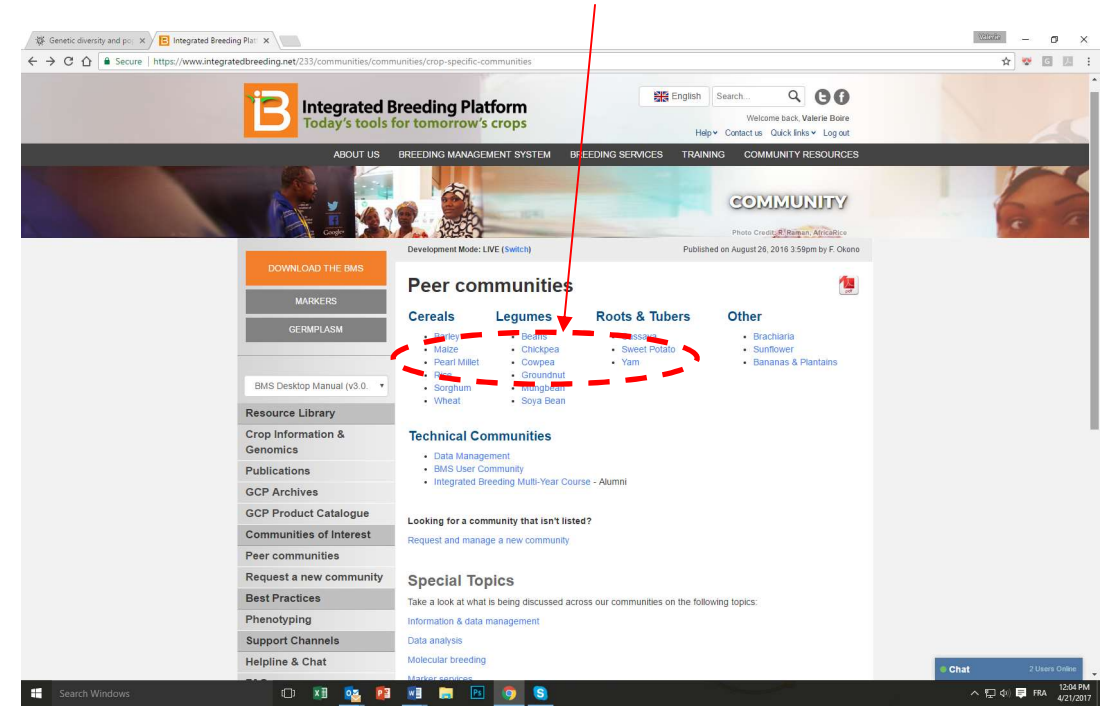

Once in your Community, select 'Add a publication' from the 'Add' drop-down menu in the topright corner of the Community options bar

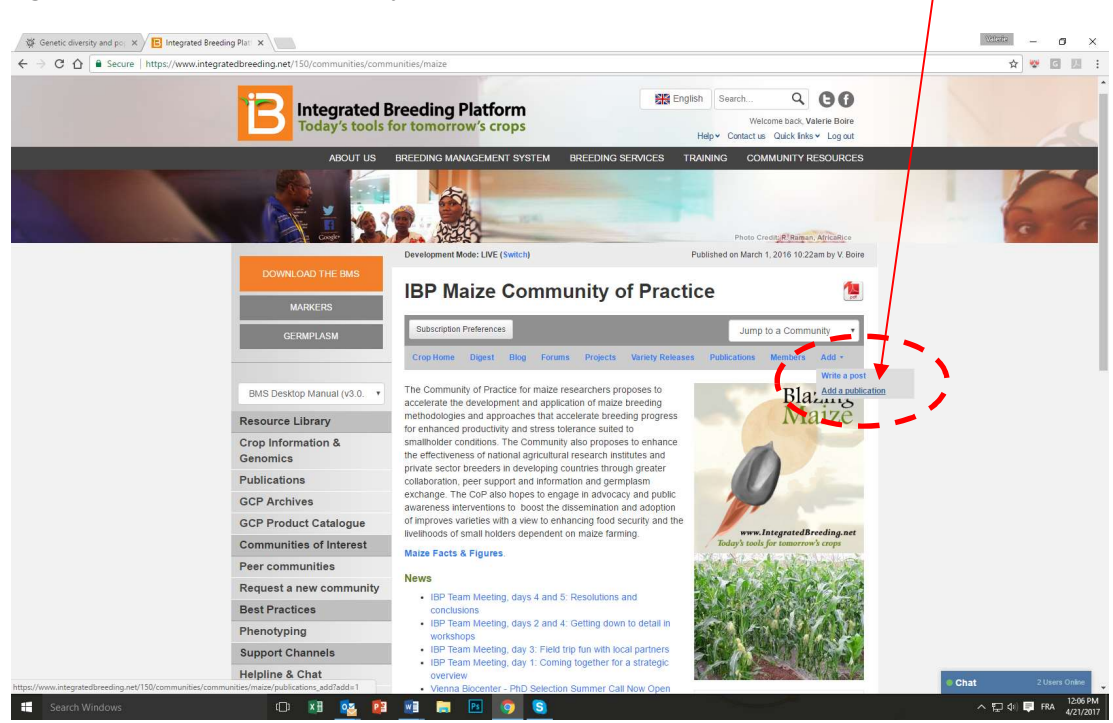

Enter the DOI number if you have it, and click 'Continue'; the site will automatically pull in all the information it can find about the publication

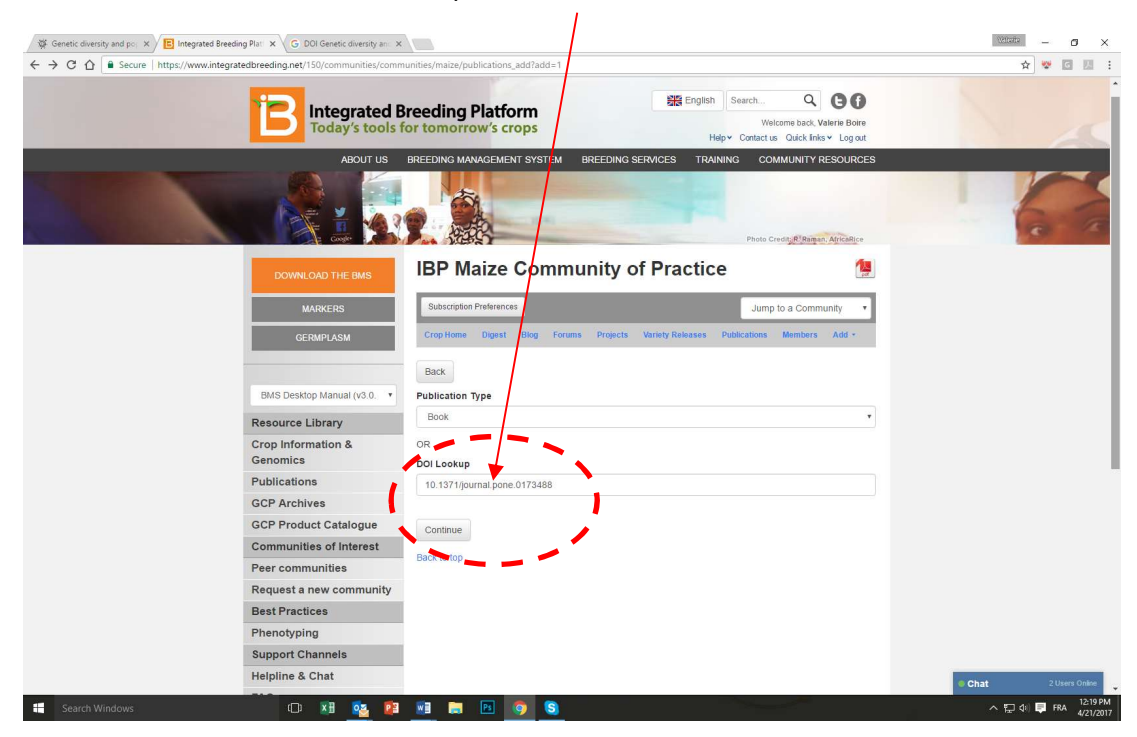

If you do not have it, or if the site doesn't seem to find it, choose your publication type and click 'Continue' to fill in the information manually

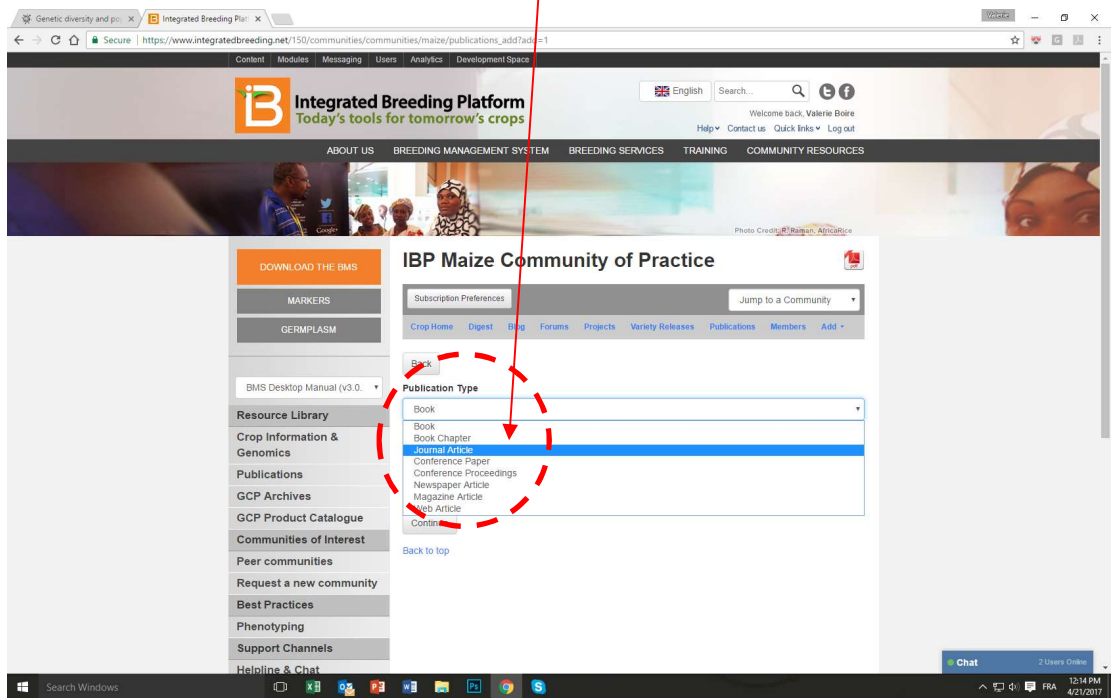

Fill in any missing fields (especially the 'keywords', 'URL' and 'abstract' fields so that other users may easily find your article in our Library)  $\mathcal{A}$ 

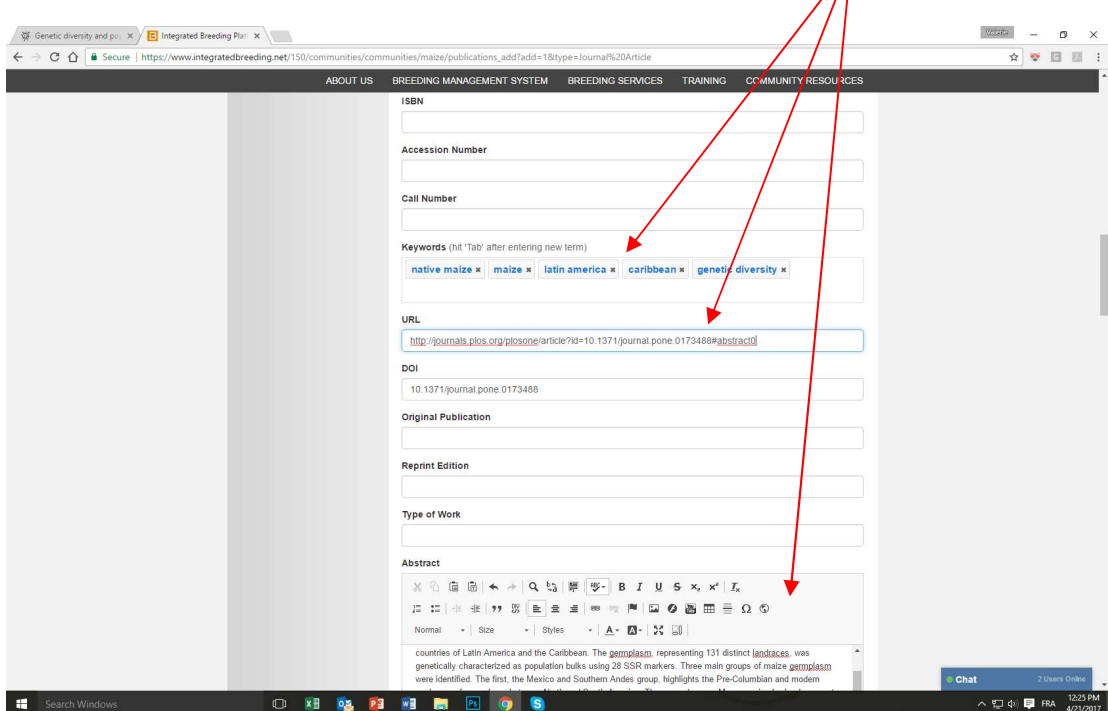

Select the community(ies) in which you would like your article to be published. You can also attach a PDF copy to the page. Then, click on 'Save'… you are done!

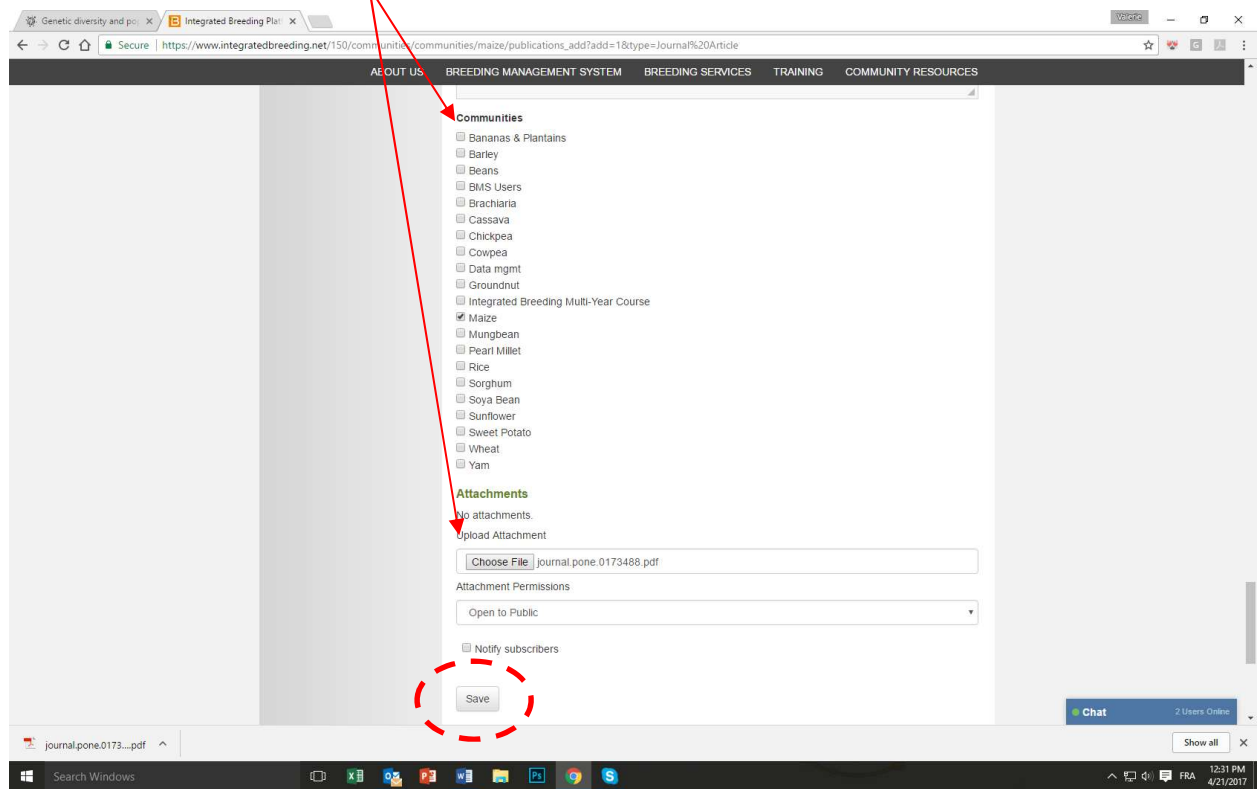

#### Other available help pages:

Registering as a member on the IBP Portal

Joining a Community of Practice

Publishing a blog post

Customizing your email signature in GMAIL | OUTLOOK